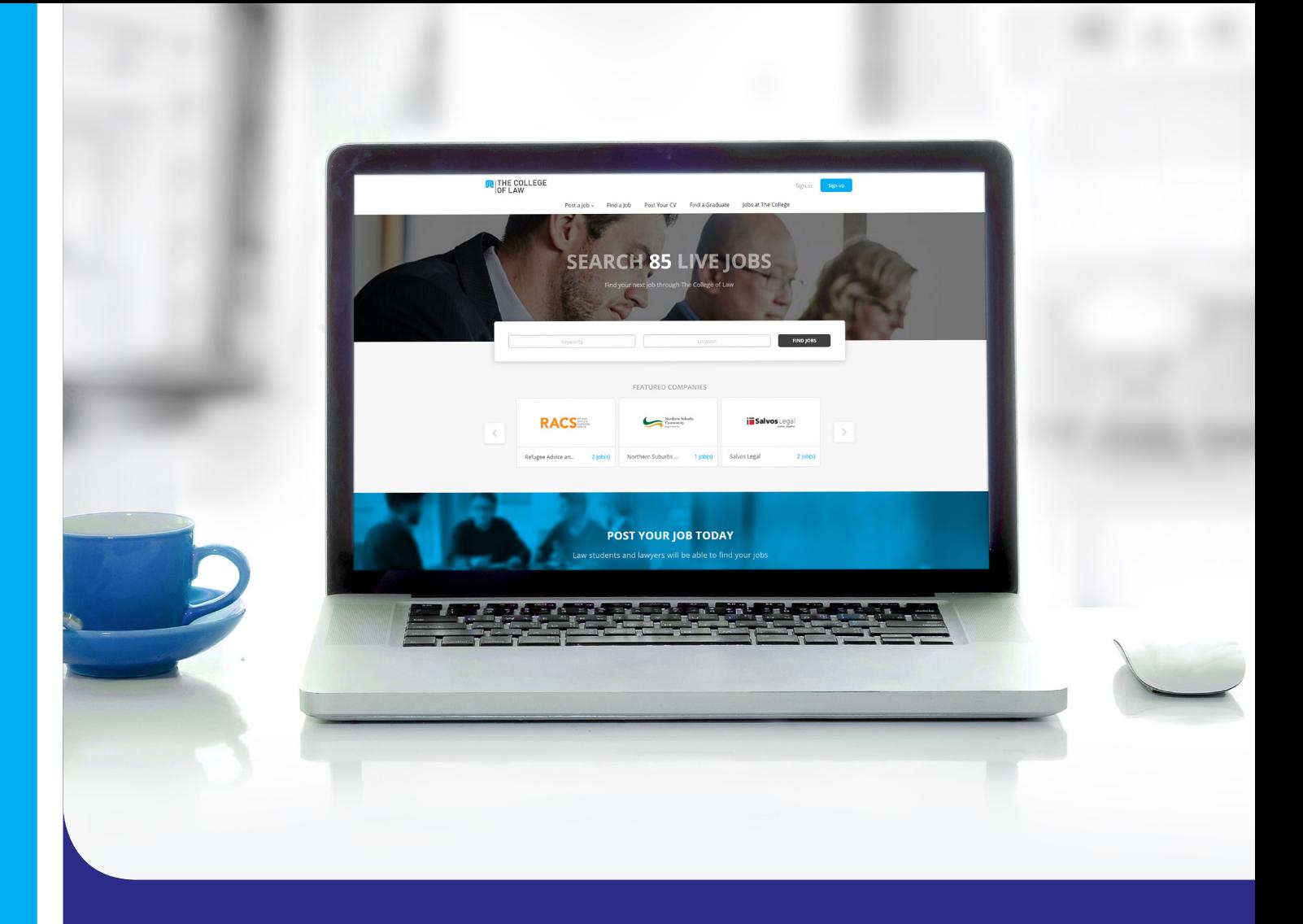

## **How to upload a job to The College of Law's Jobs Board**

**www.collaw.edu.au**

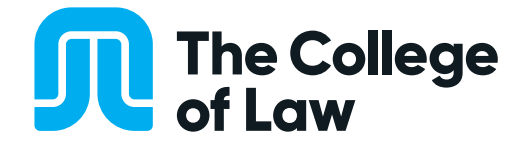

Open The College of Law's Jobs Board: jobs@collaw.com From the Jobs Board home page, click on the **Post a job** link.

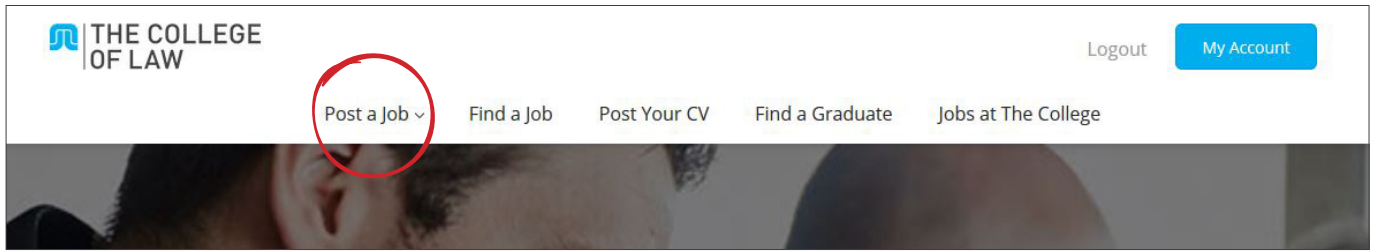

The Jobs Board will prompt you to create a profile for you company, fill in the fields in the form. Fields marked with an \* are mandatory and must be filled in. If you already have an account with the Jobs Board, click on **Sign me** in and follow the prompts.

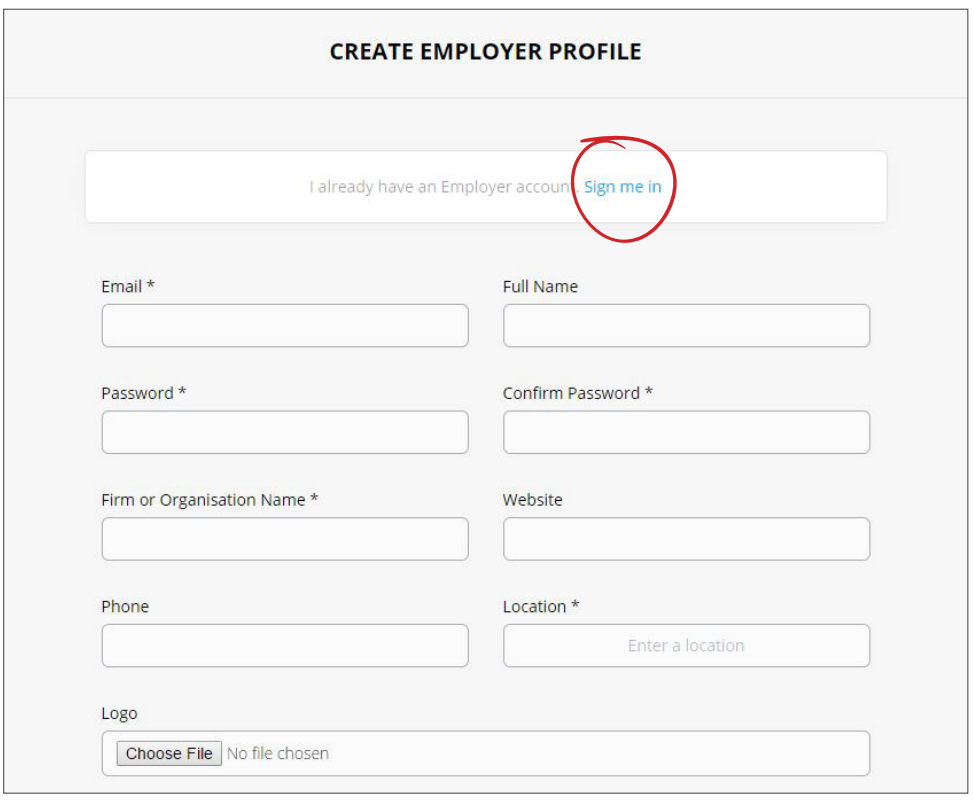

Once you have filled in your details, check the **I agree to the terms of use** box and click **Register**.

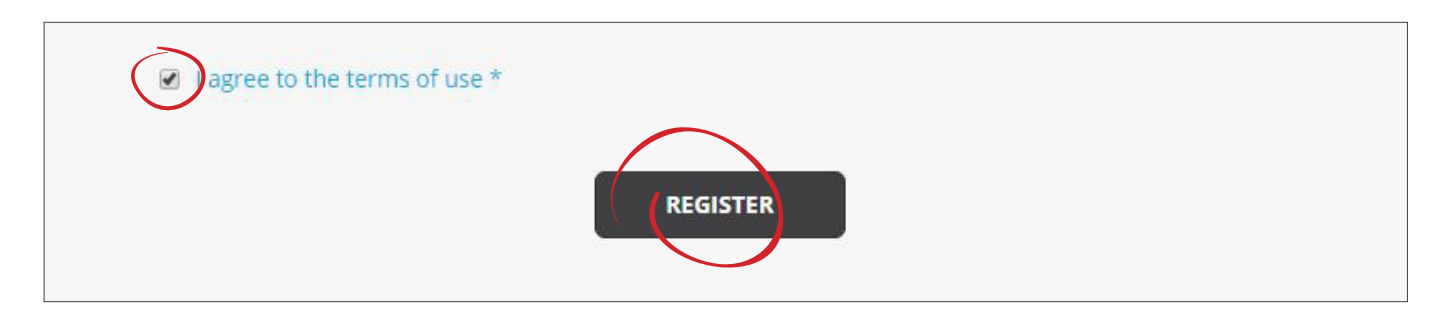

You will then be forwarded to the **Post a job** page. Fill in all the fields as required. Fields marked with a \* are mandatory and must be filled in. Fields with a down arrow have prefilled options, you must pick one of the options from the drop down. Once you have filled in all the fields, click on the **Preview** button.

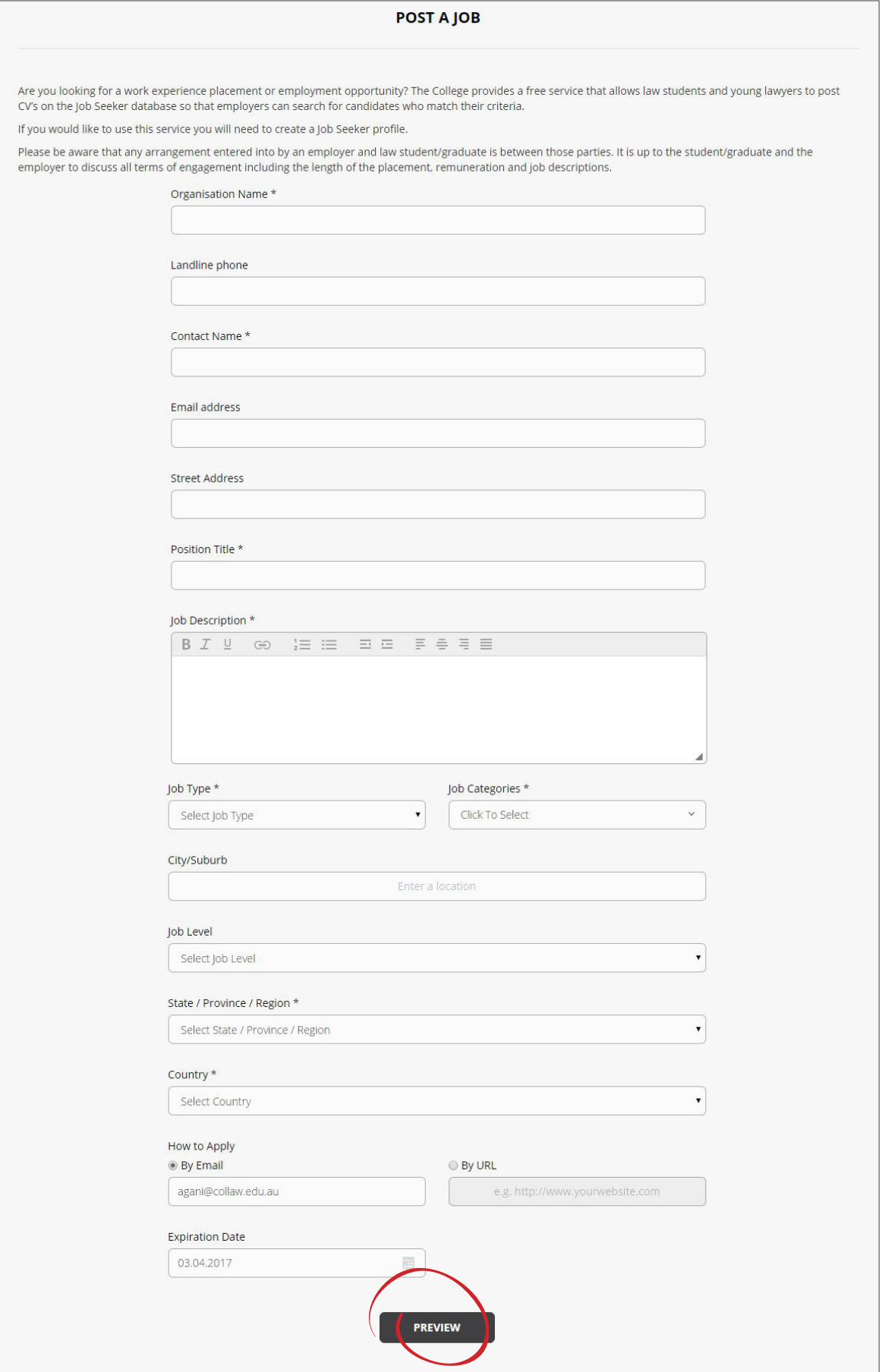

Preview the fields, if you are content that the information contained in each field is correct, click on the **Post** button. If you have noticed a mistake or missing information, click on **Edit** and return to the previous screen and update the relevant field/s.

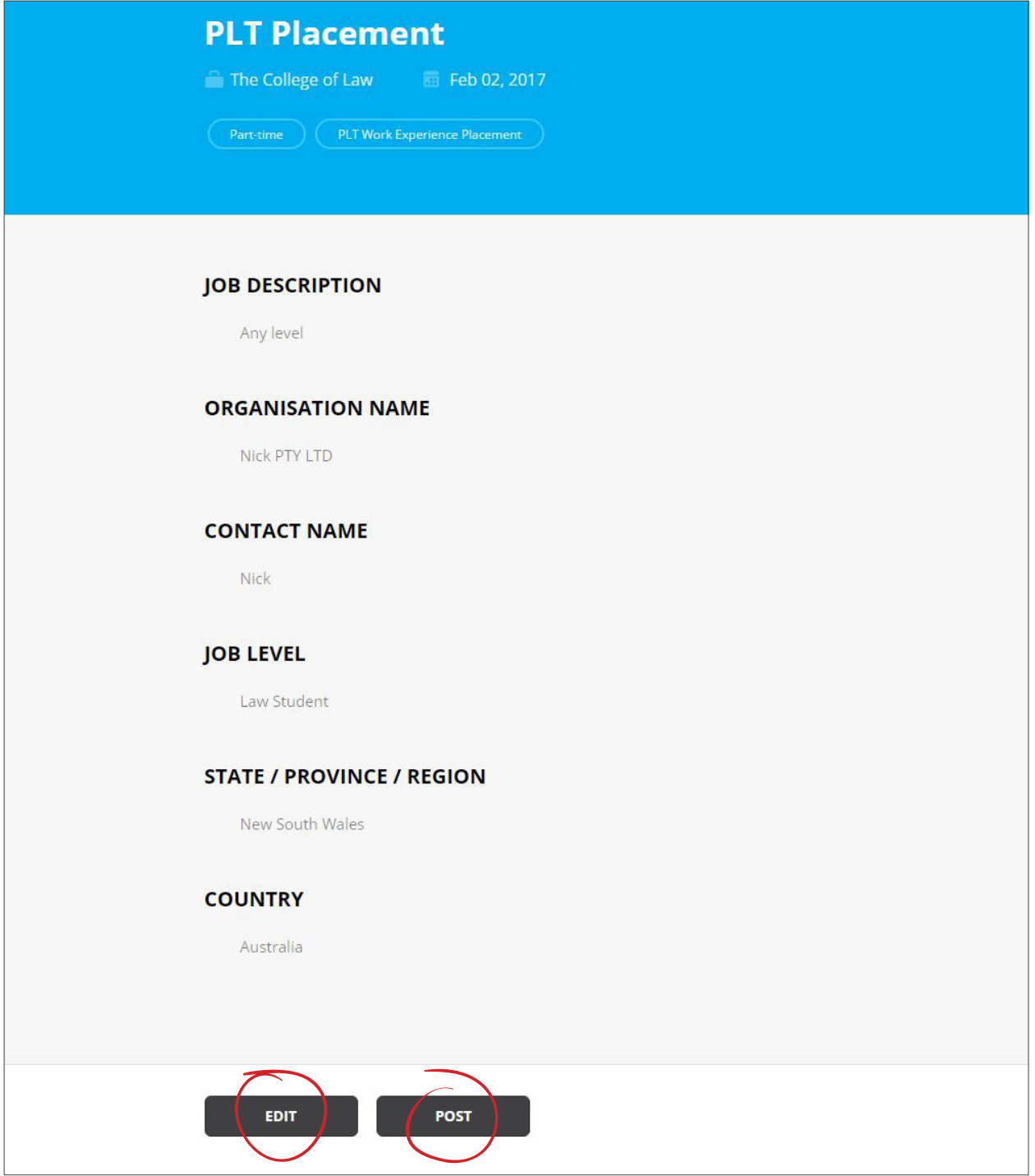

## **Updating details**

To edit your company account details, details of jobs you have posted or to delete your account, click on **My Account** in the top right-hand corner.

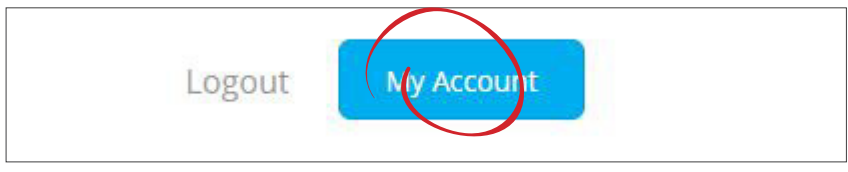

To view and edit job vacancies you have advertised, click on **Jobs Postings.** 

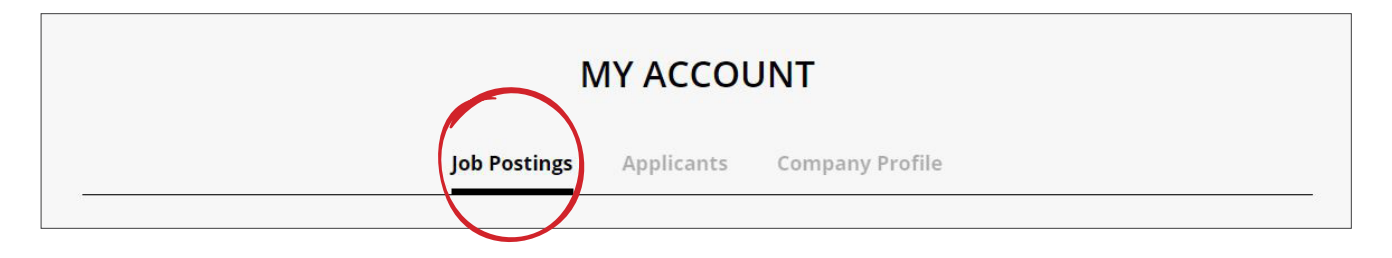

A list of your job postings will appear. Click on the name of the posting to view the job details. Click on Edit to change job details.

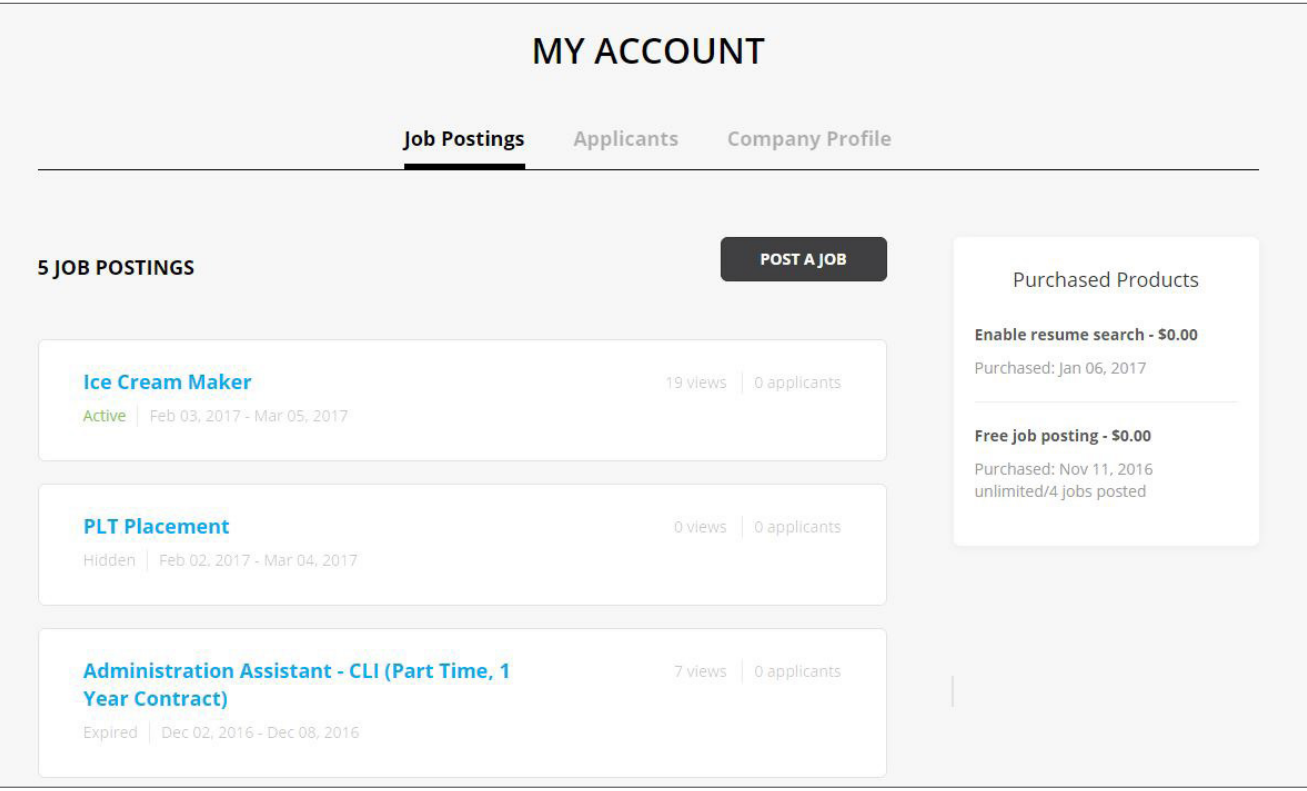

To view the list of people who have applied for your job postings, click on **Applicants** and browse the list.

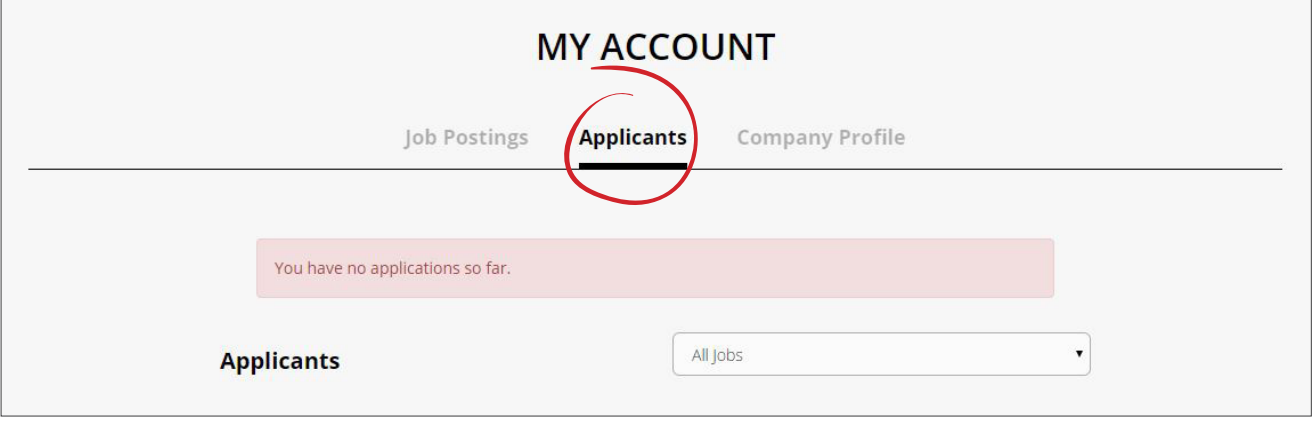

To edit details of your Company, click on **Company Profile**. Your details will appear in a form below. Update details as required then click **Save**. To delete your company profile, click on the **Delete Profile** button.

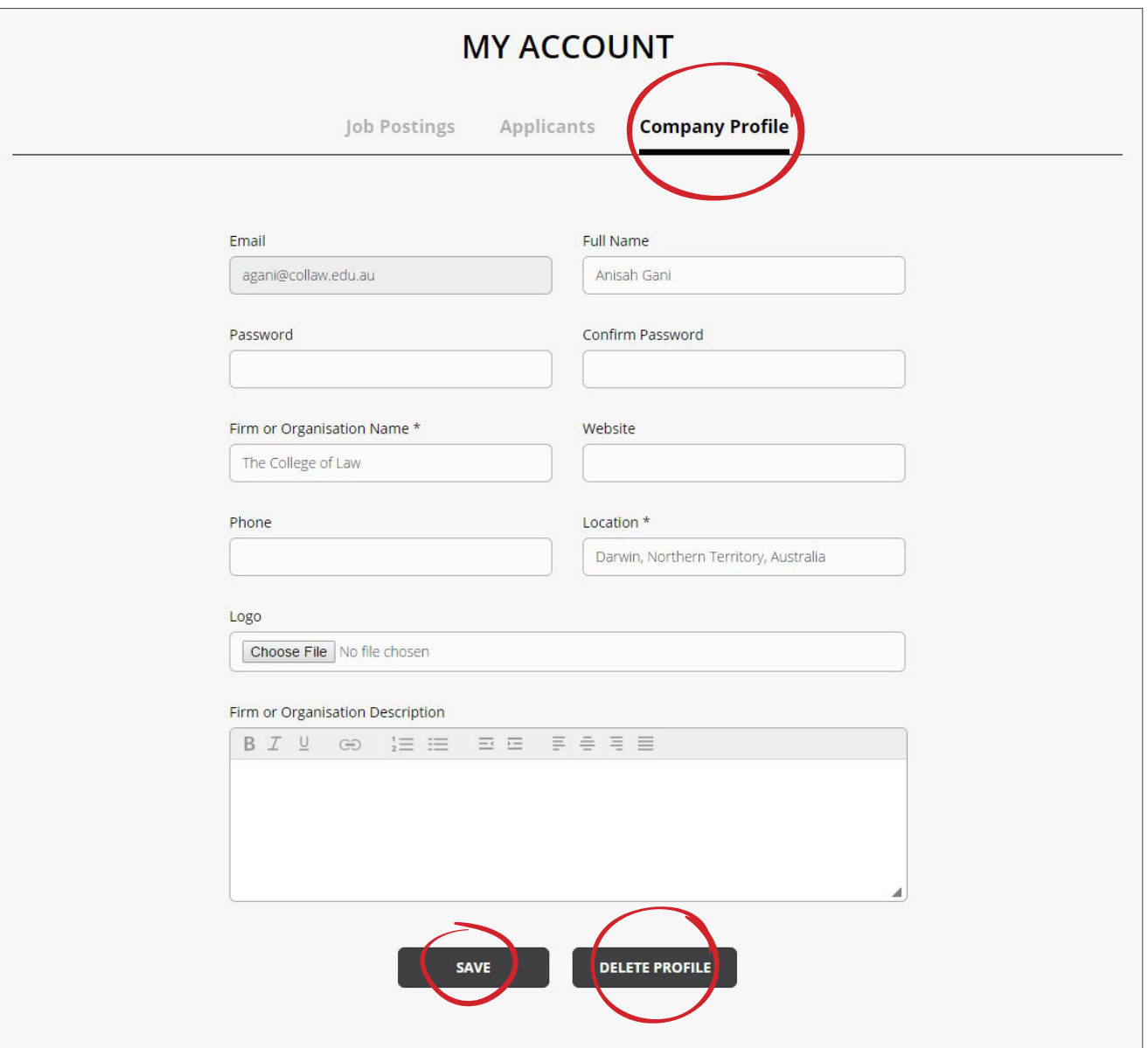